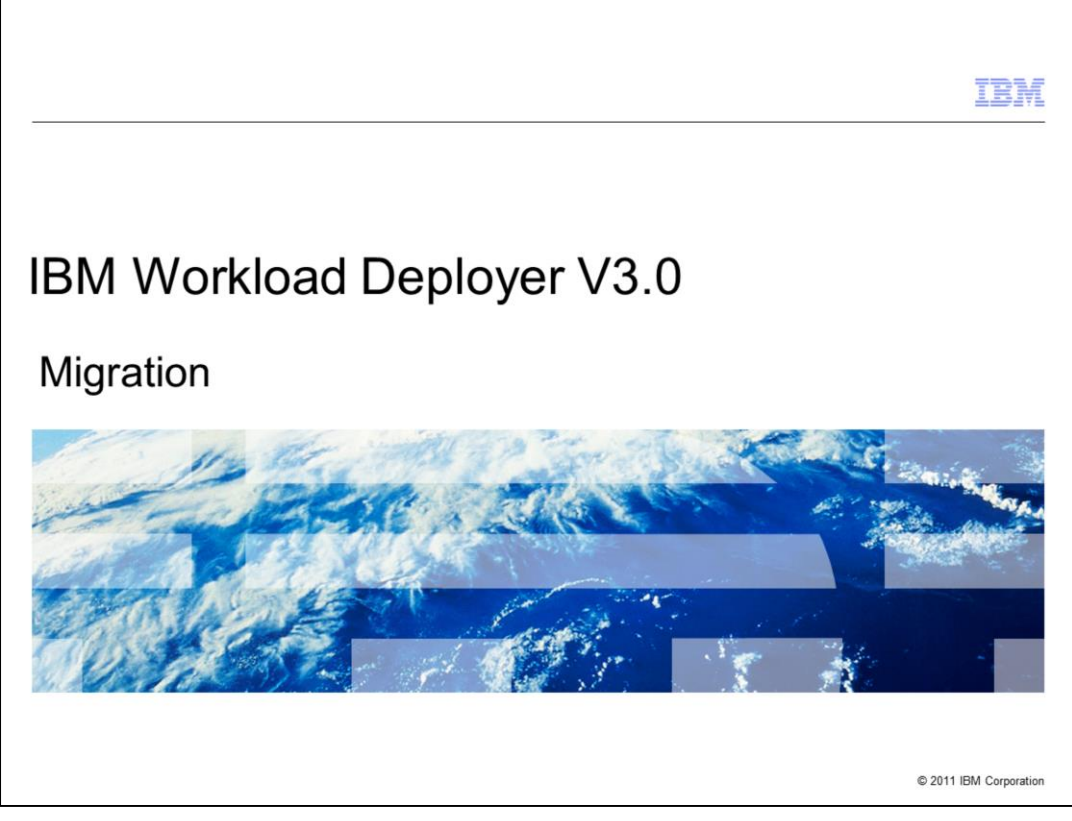

This presentation will cover the migration from IBM WebSphere CloudBurst to IBM Workload Deployer V3.0.

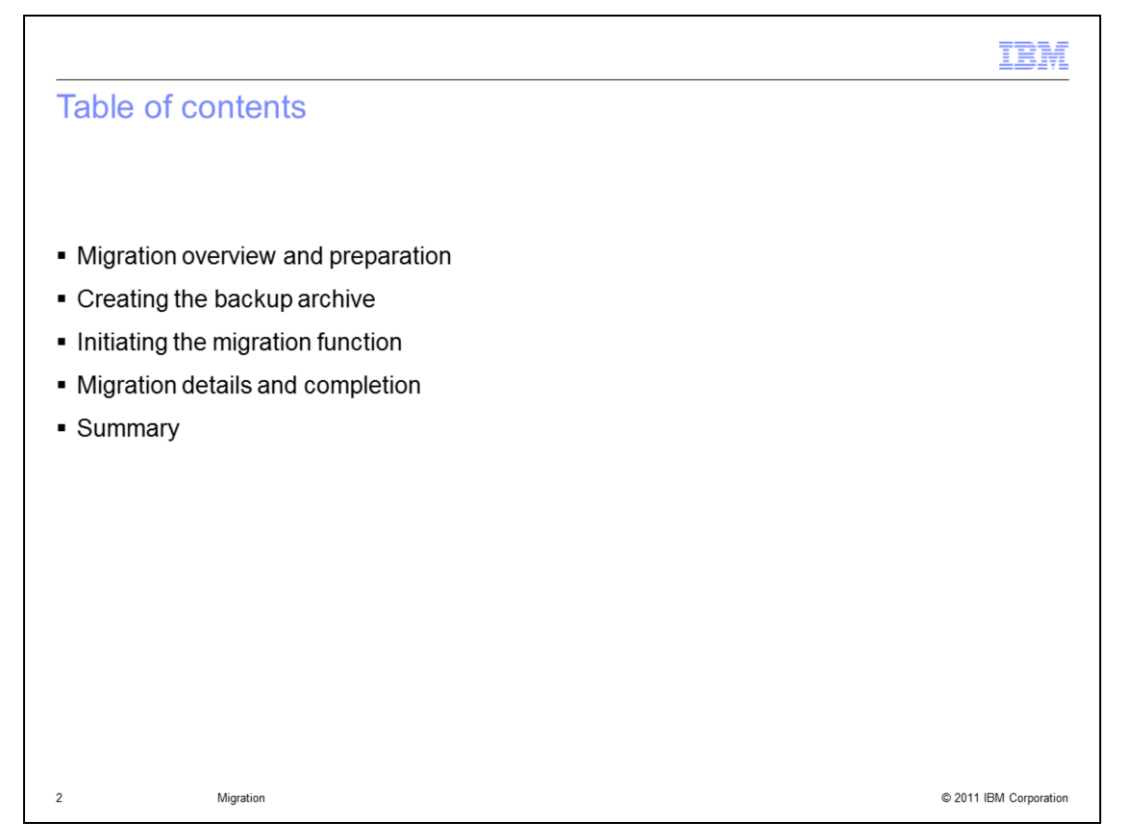

This presentation will present an overview of the migration process and the preparation steps for migration. It discusses how you create the backup archive. You then see how to initiate the migration function on the IBM Workload Deployer appliance. You then learn about the details of the migration function and its completion. Finally, you will see a summary of this presentation.

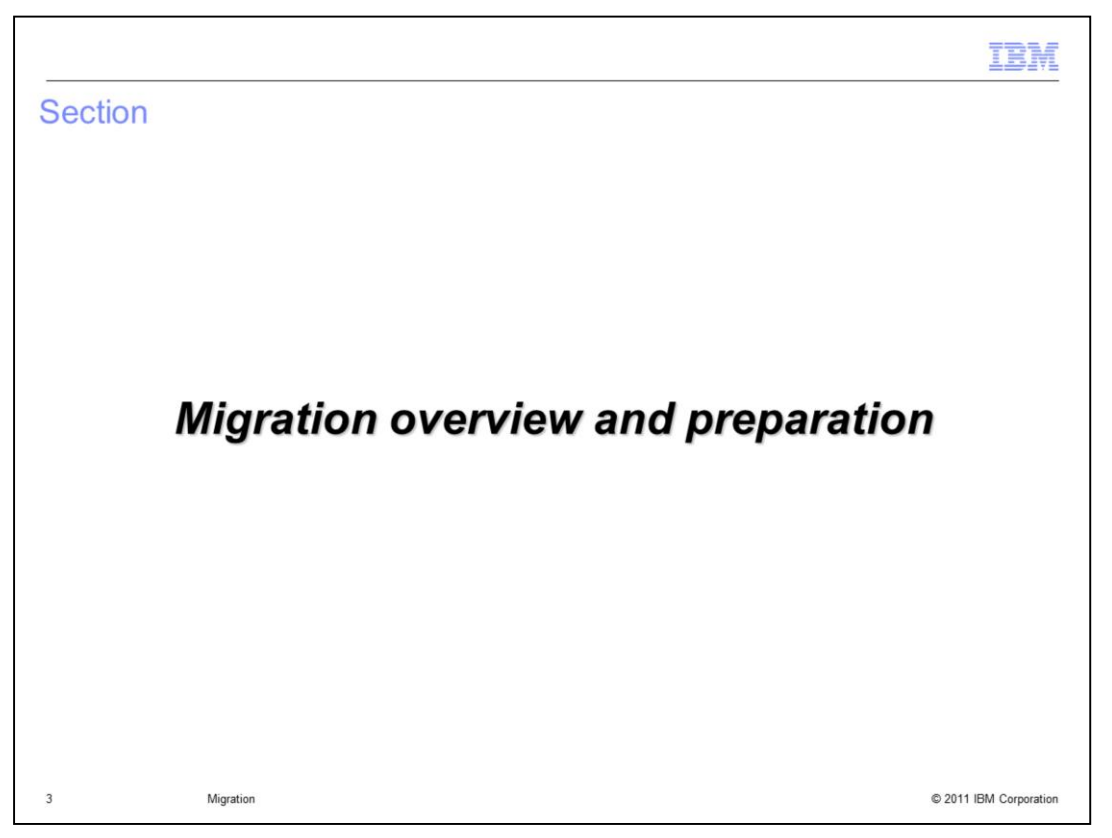

This section will present an overview of the IBM Workload Deployer migration process and how to prepare for migration.

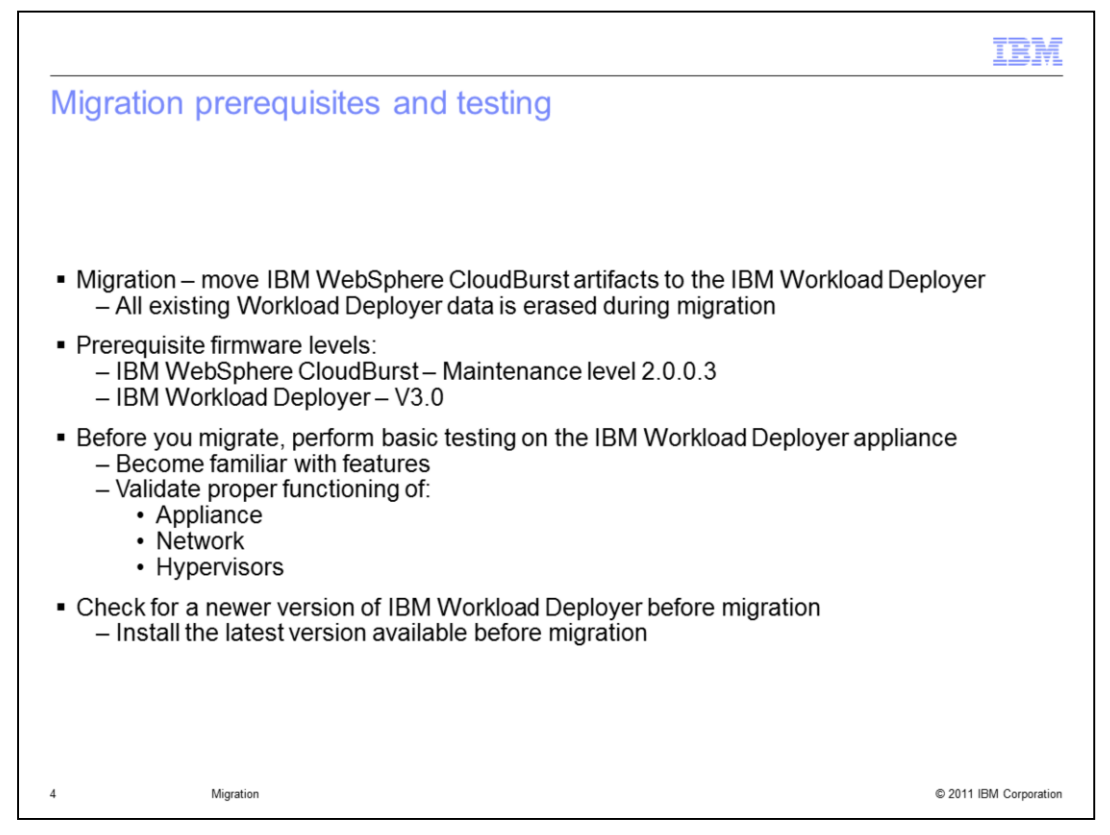

If you have an IBM WebSphere CloudBurst appliance, you can migrate the data to an IBM Workload Deployer V3.0 appliance. The migration process moves the IBM WebSphere CloudBurst appliance artifacts to the IBM Workload Deployer appliance, converting the data format into the V3.0 format as it stores the data.

The IBM WebSphere CloudBurst appliance must be a V2.0.0.3. Therefore if you are at an earlier maintenance level of IBM WebSphere CloudBurst, then you must apply the necessary maintenance to move to V2.0.0.3. The IBM Workload Deployer should be at the highest maintenance level available at the time you want to migrate.

Before you migrate, you should have performed basic testing on your IBM Workload Deployer, becoming familiar with the appliance and ensuring the appliance, the network and the hypervisors are working properly. Also check with IBM support to determine if there is a firmware update to IBM Workload Deployer. If one is available, upgrade to the latest firmware level before you migrate.

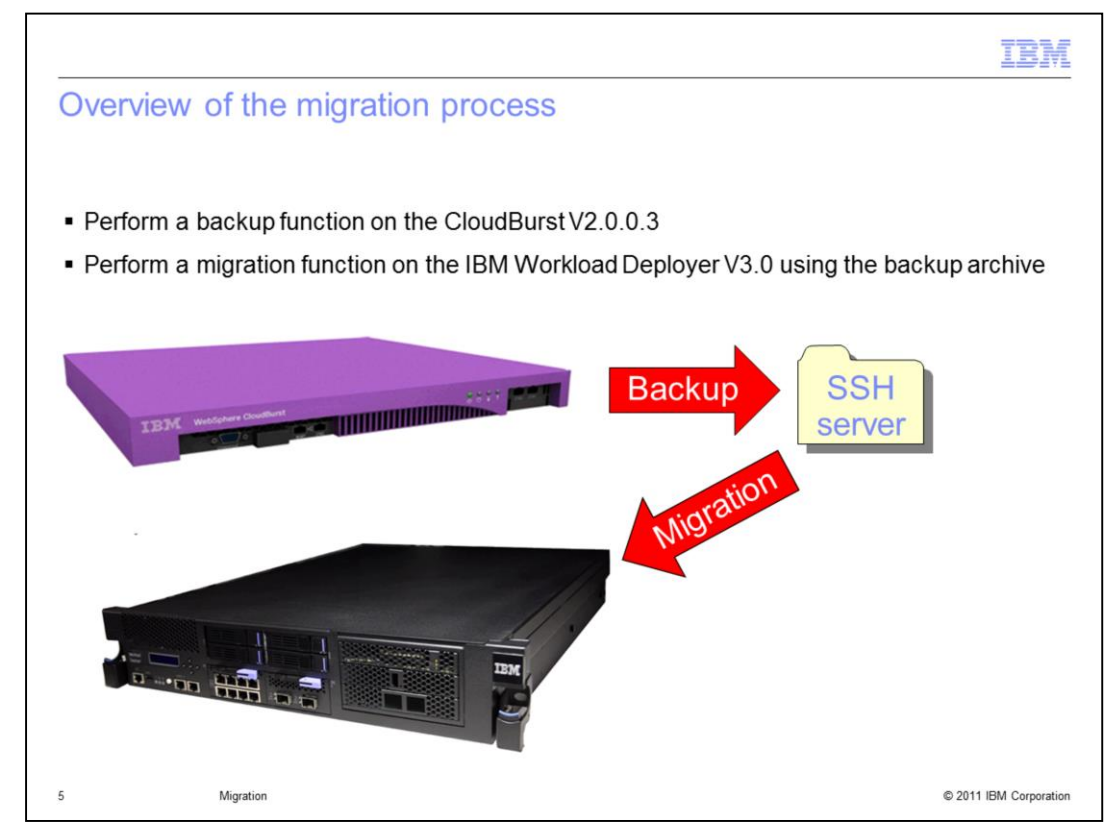

The migration process involves two phases. First you must perform a backup of the CloudBurst appliance to an SSH server with sufficient file space for your backup archive. Then you must perform a migration function on the IBM Workload Deployer appliance, using the backup archive you produced from the CloudBurst appliance.

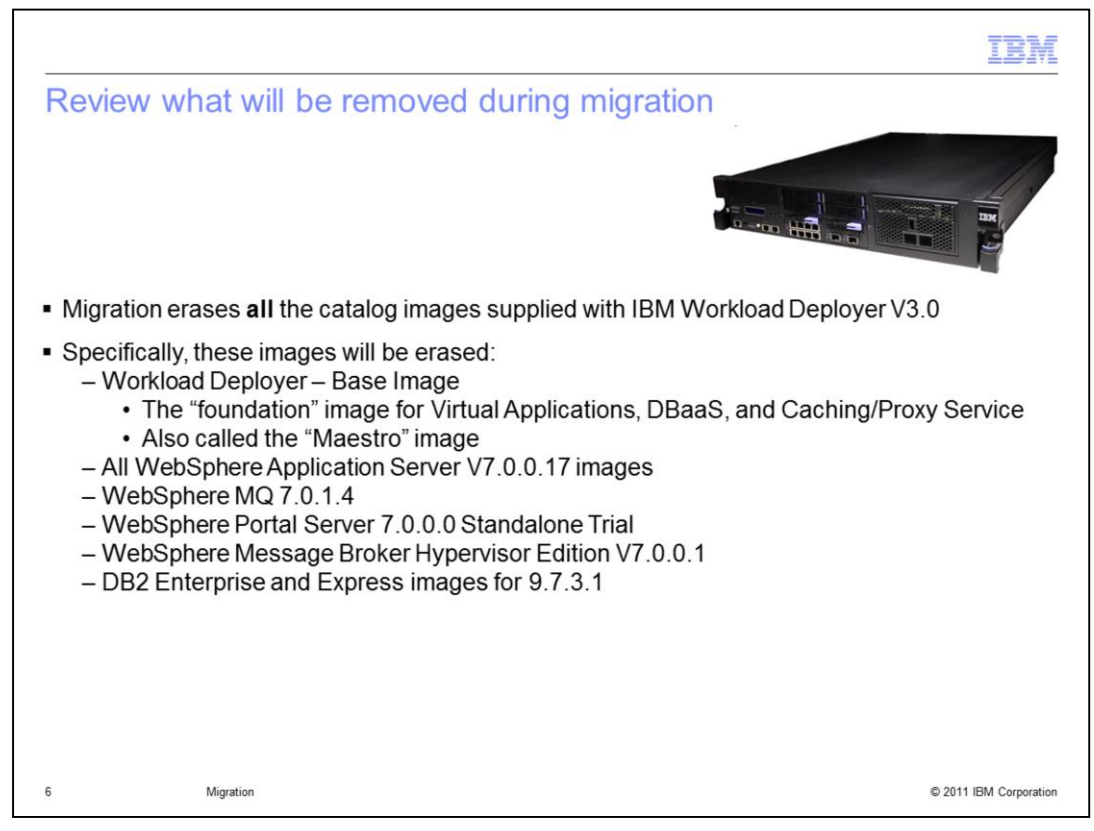

You should review what will be removed during the migration to your IBM Workload Deployer appliance. The migration process replaces all data on the IBM Workload Deployer appliance with the artifacts from the IBM WebSphere CloudBurst appliance. The catalog images originally shipped on the IBM Workload Deployer V3.0 appliance are erased. One of the images in the catalog that will be erased is the Workload Deployer – Base Image. This is the foundation (or "Maestro") image for the new Virtual Application feature and several other new features in the IBM Workload Deployer. Also erased are the images for all the WebSphere Application Server V7.0.0.17, the WebSphere MQ 7.0.1.4 image, the WebSphere Portal Server 7.0.0.0 Standalone Trial image, the WebSphere Message Broker Hypervisor Edition V7.0.0.1 image, and the DB2 Enterprise and Express images for V9.7.3.1.

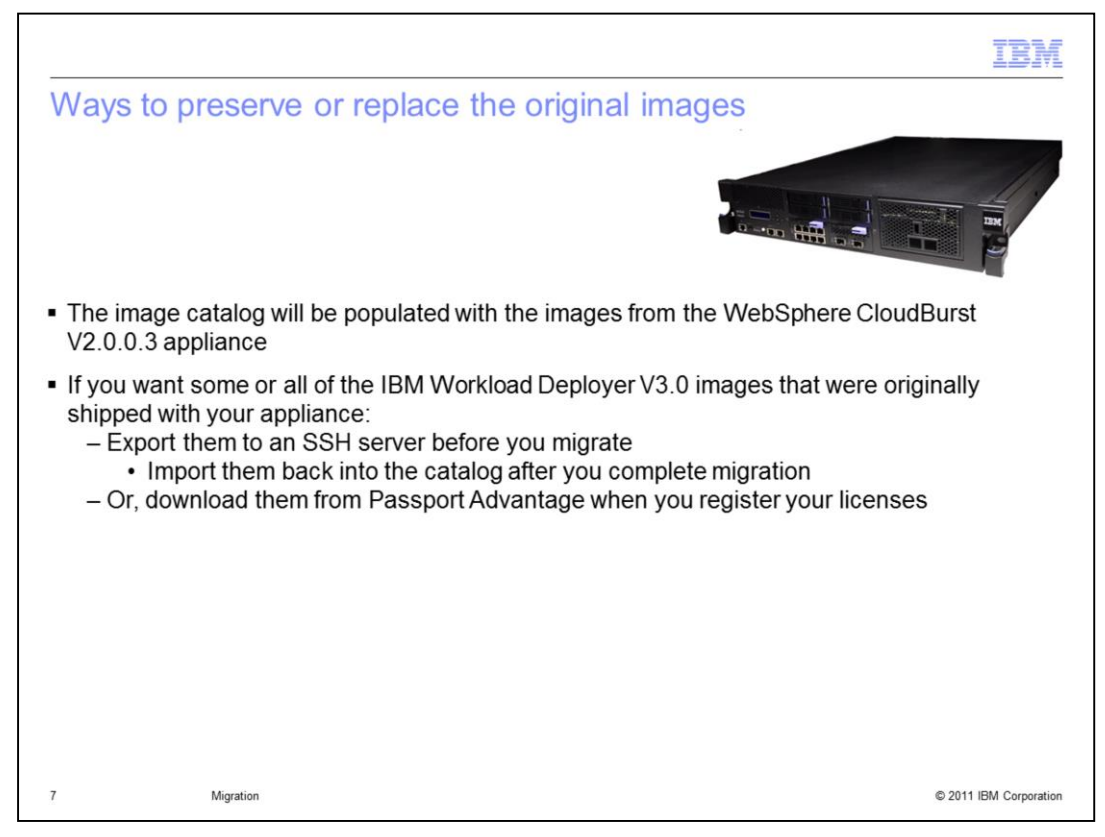

After the migration, the catalog will only contain images from the WebSphere CloudBurst V2.0.0.3 catalog.

If you want to retain the IBM Workload Deployer V3.0 images that were originally shipped with your appliance, you must export them to an SSH server before you migrate. Then, after migration, import the images you want back into the IBM Workload Deployer catalog. Since you must register the licenses for the products you want to use, you can also download the images from Passport Advantage after you have registered.

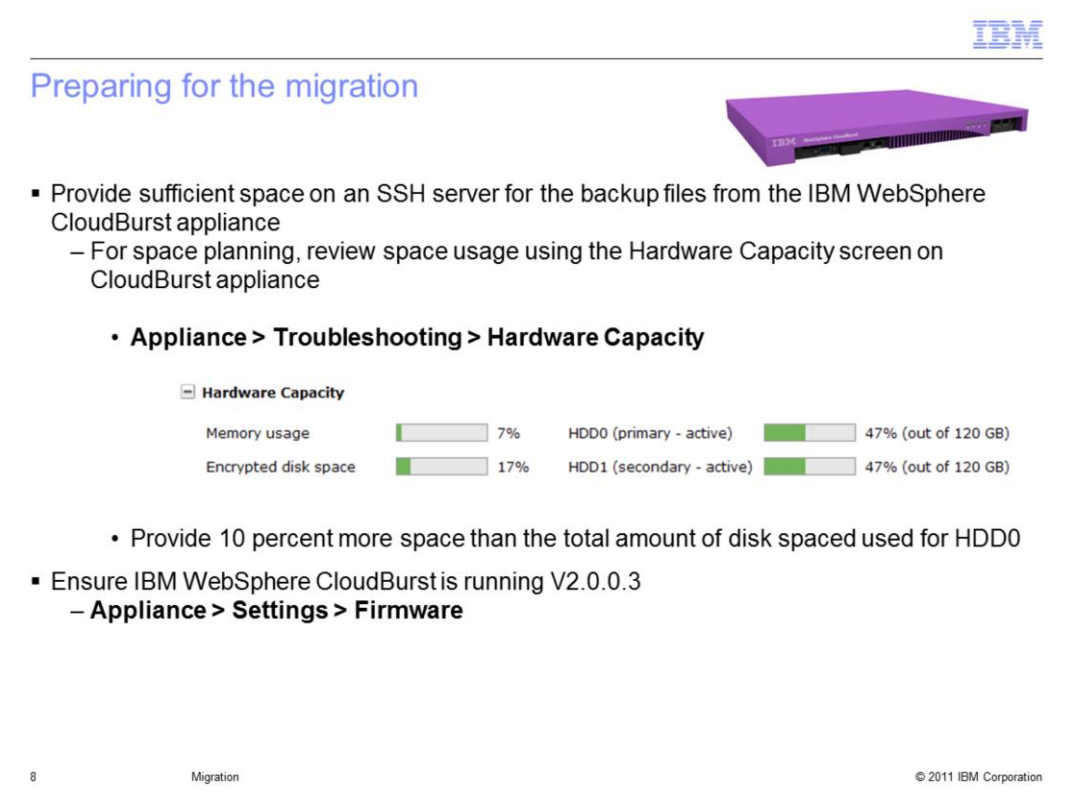

In preparing for the migration procedures, first ensure that you have sufficient space on your SSH server for the CloudBurst appliance backup. Navigate to the hardware capacity screen on the IBM WebSphere CloudBurst appliance by selecting the Troubleshooting link within the Appliance pull-down menu, then expanding the Hardware Capacity link. To calculate the minimum space you need, add the amount of space used by the HDD0 disk and then add an additional 10 percent.

Secondly, ensure that the CloudBurst appliance is running V2.0.0.3 firmware level. You can check the firmware level by navigating to the Settings menu under the Appliance pulldown menu, and then expanding the Firmware link. Install any firmware maintenance before you begin the migration process.

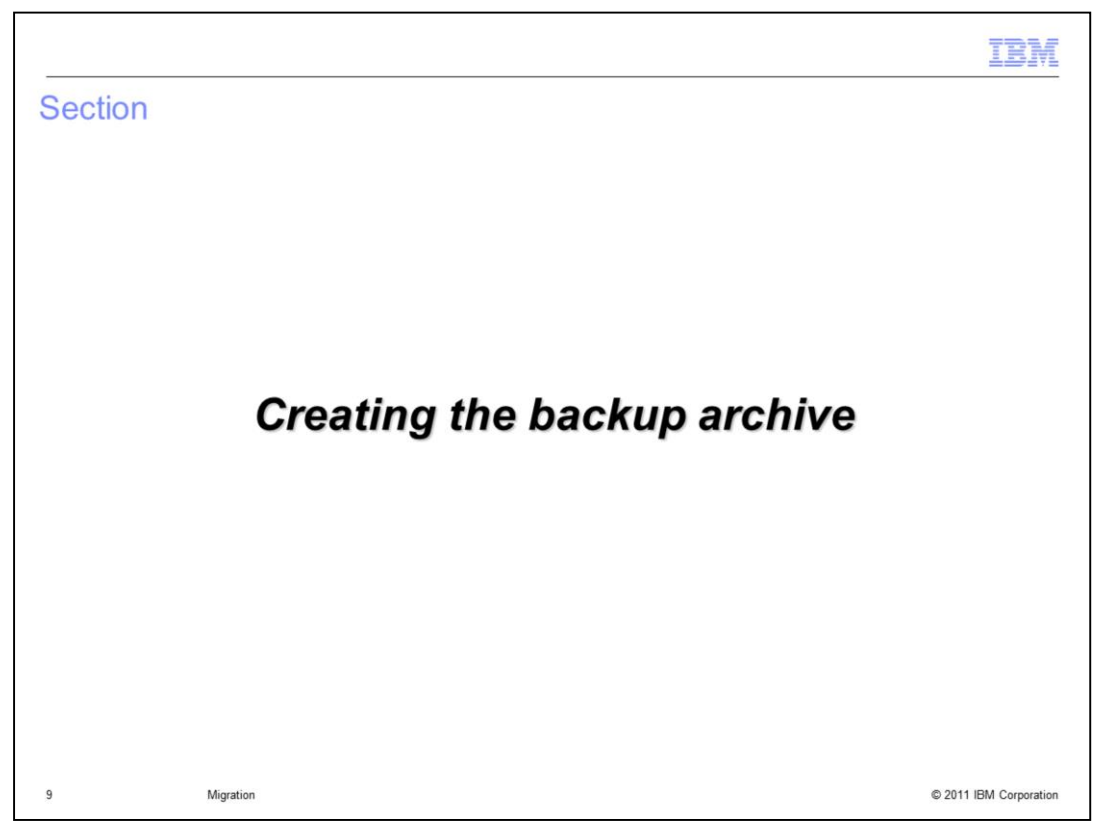

This section will discuss how to create the backup archive needed for the migration.

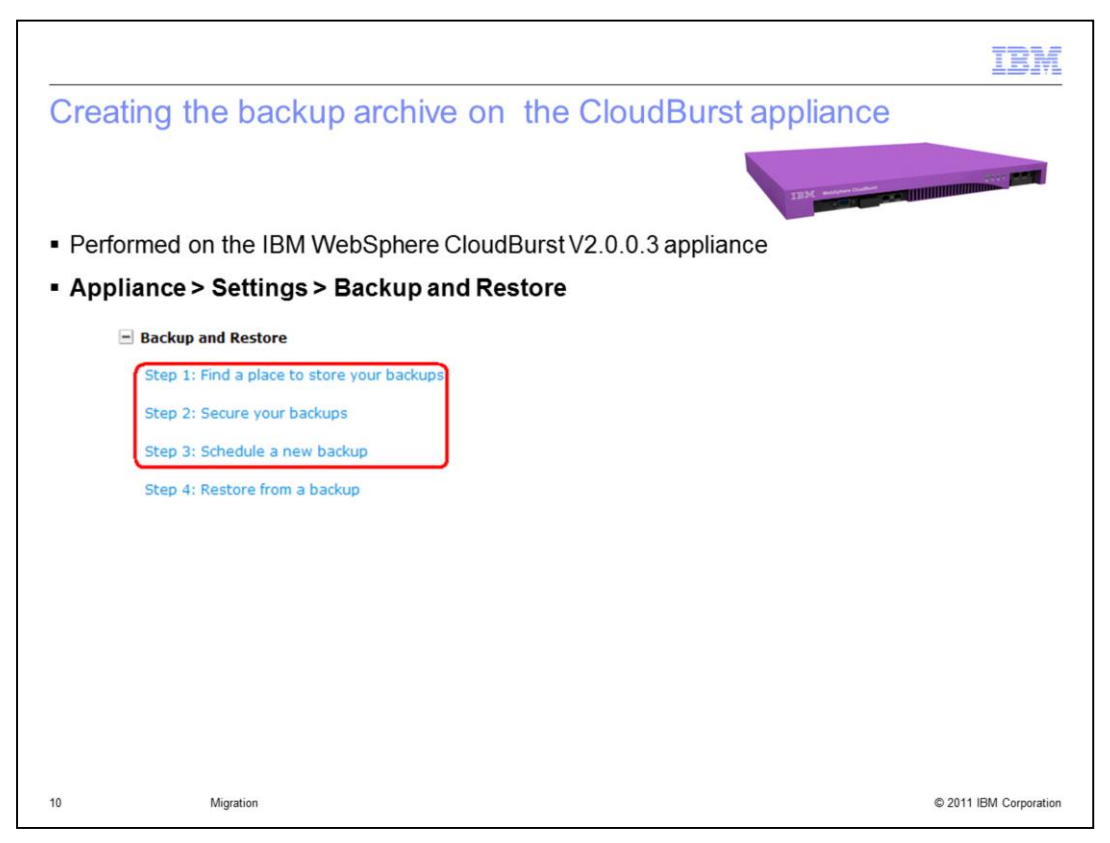

Just as a reminder, there are three steps in creating a backup archive of the IBM WebSphere CloudBurst appliance. You define the SSH server where you will store your backup. Then you provide the information to secure you backup files. Then you perform the actual backup. The next slide will provide more information about the first two steps. The information in the first two steps is also needed when you perform the migration function on the IBM Workload Deployer appliance.

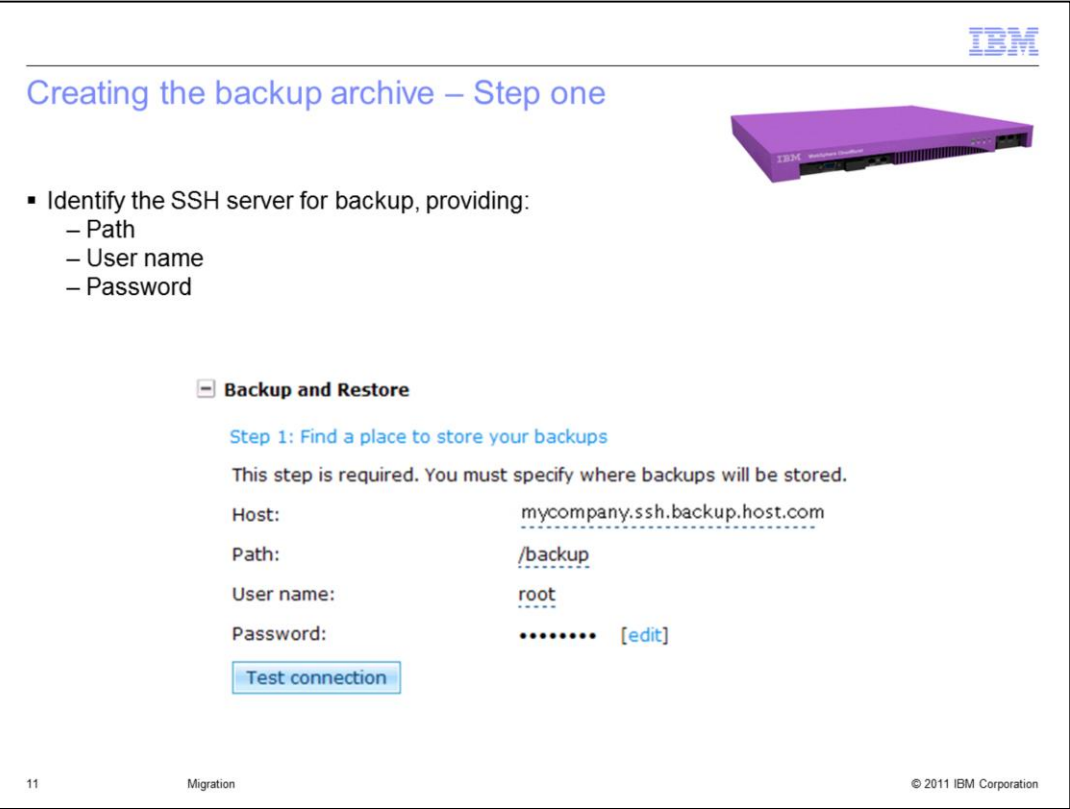

Here you see the details of the first step of the procedure to produce your backup archive. You identify the Host, Path, User name, and Password for your SSH server where the backup is stored.

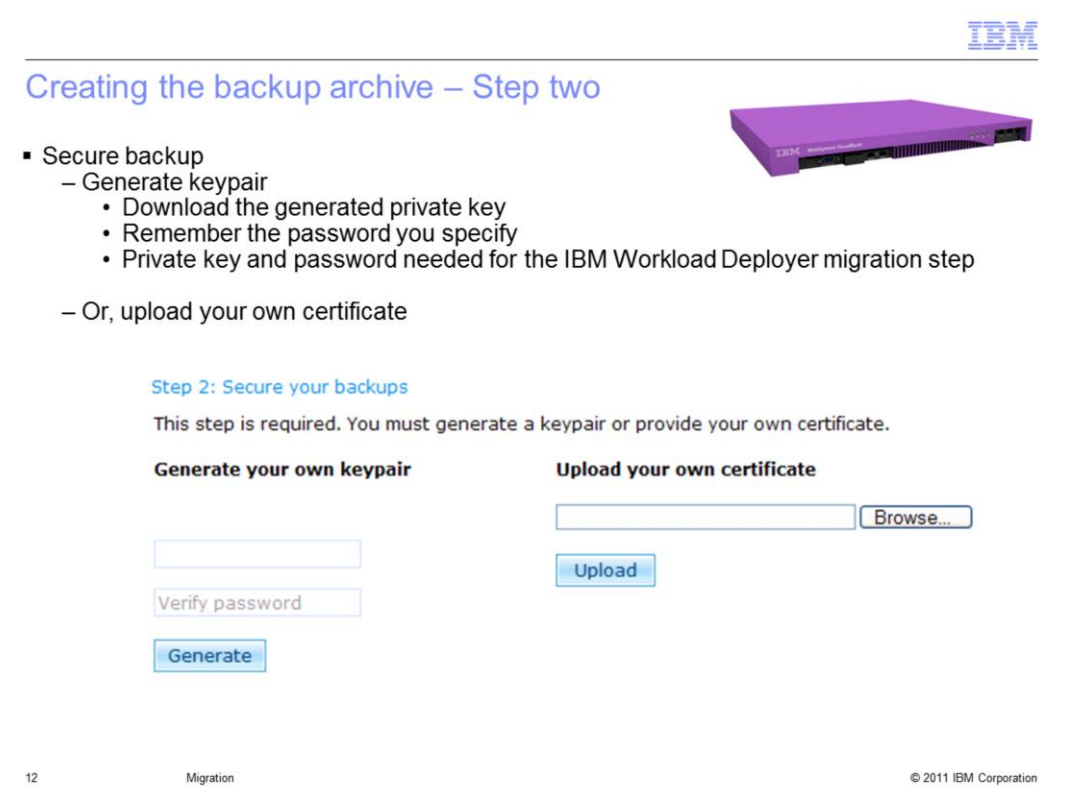

Here you see the details of the second step of the procedure to produce your backup archive. You have the choice of generating your own keypair, and upload the generated certificate, or upload your own certificate for which you know the password. Remember that if you generate your own keypair, you will need the private key and password for the IBM Workload Deployer migration step.

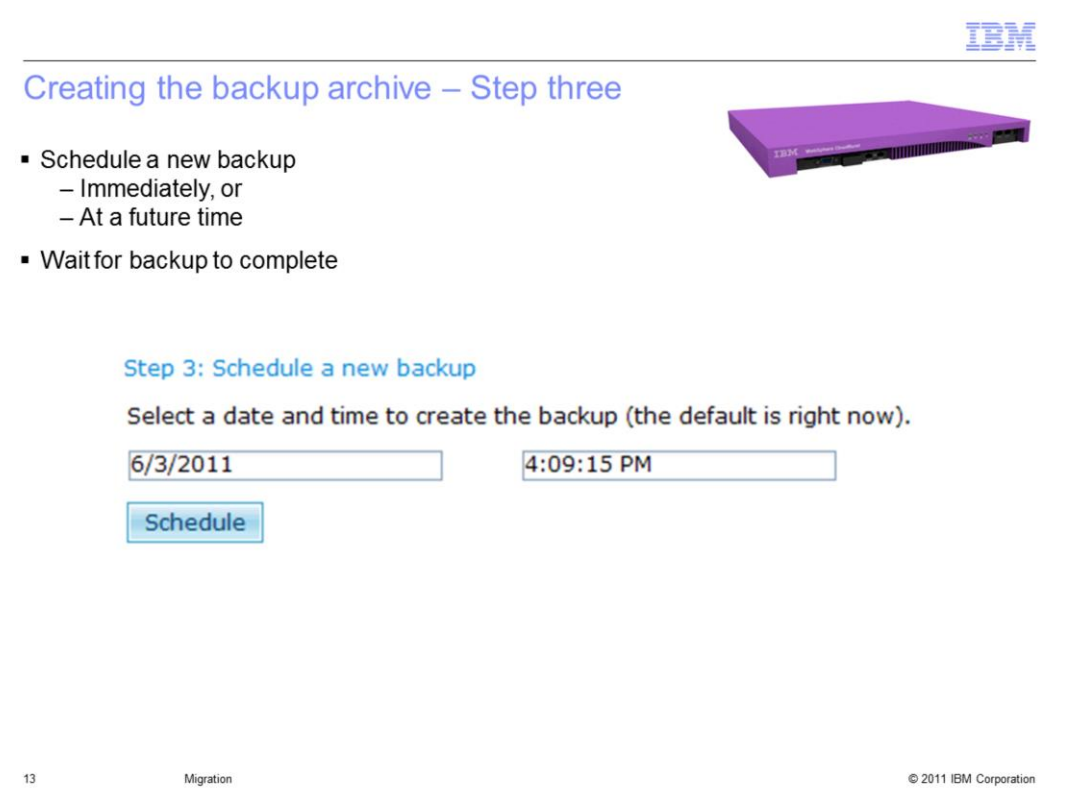

Here you see the details of the third step of the procedure to produce your backup archive. You can schedule the backup to begin right away, or you can specify a future time for the backup to begin. You must wait for your backup to complete before proceeding to the migration step for the IBM Workload Deployer.

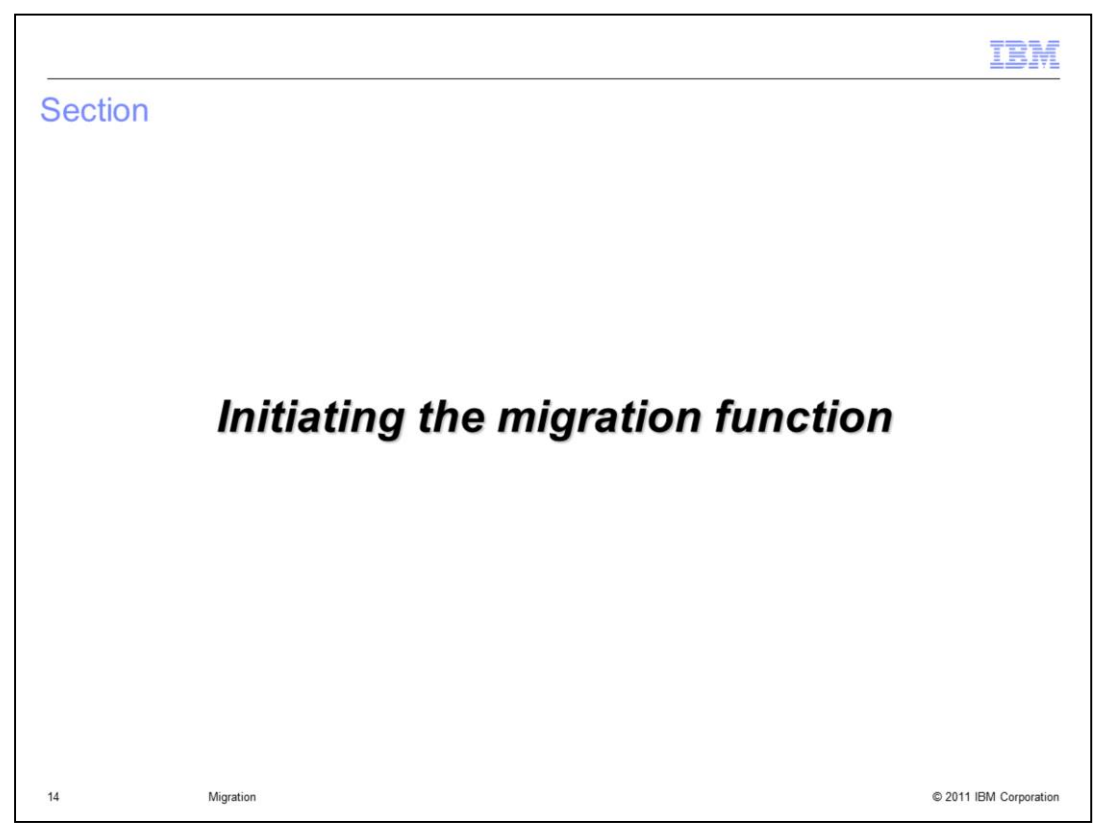

This section will show you how to initiate the migration function on the IBM Workload Deployer appliance.

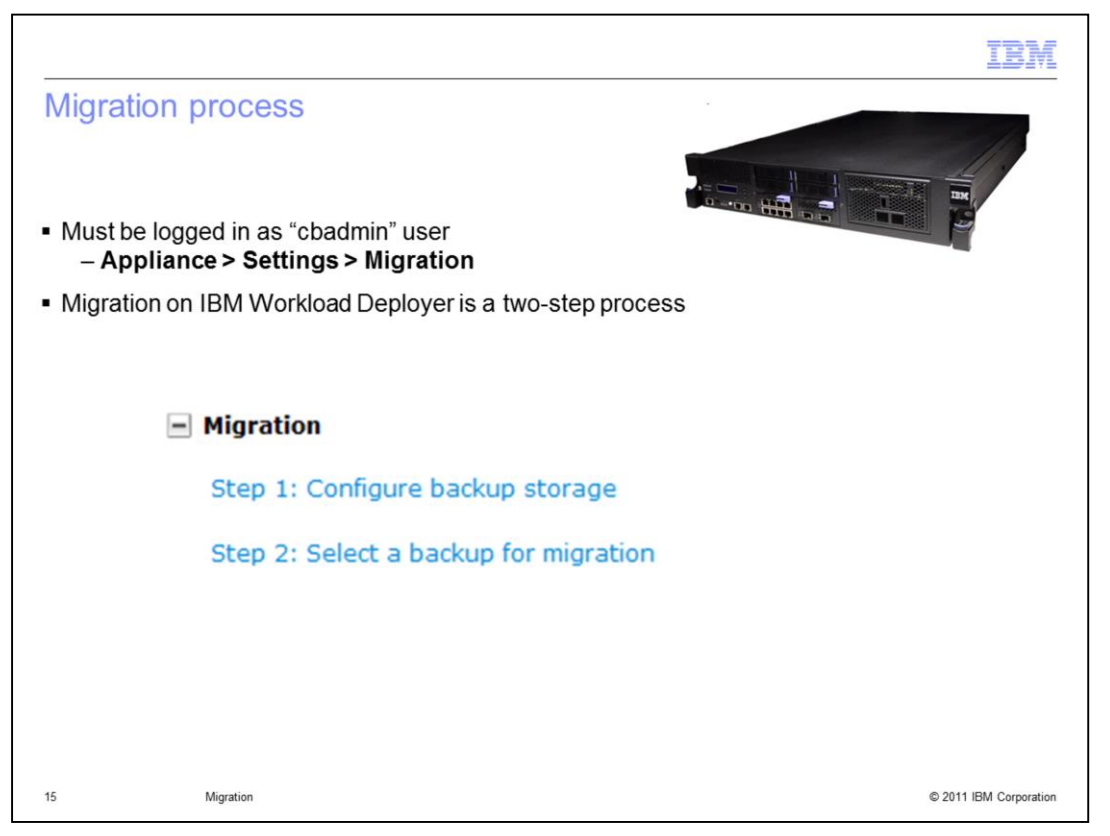

Once the backup archive is created on the CloudBurst appliance, you can then begin the migration function on the IBM Workload Deployer appliance. The migration facility only displays for the cbadmin user account. You navigate to the Settings link under the Appliance pull-down, then expand the Migration section. The migration function is a twostep process. You must first configure the backup storage facility. Then you must select a backup for migration. The next few slides provides more information about these steps.

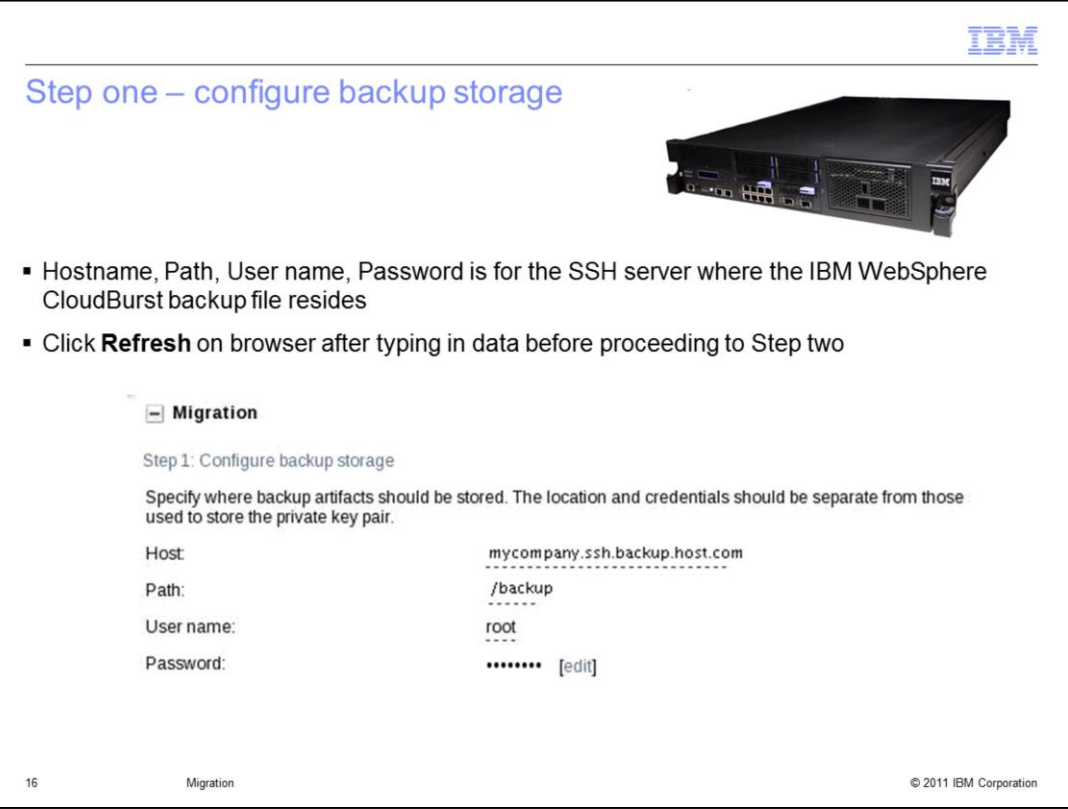

Here is the information you need for step one. You must provide the Host, Path, User name, and Password for the SSH server. This is the same server information you used when you performed the backup on the CloudBurst appliance.

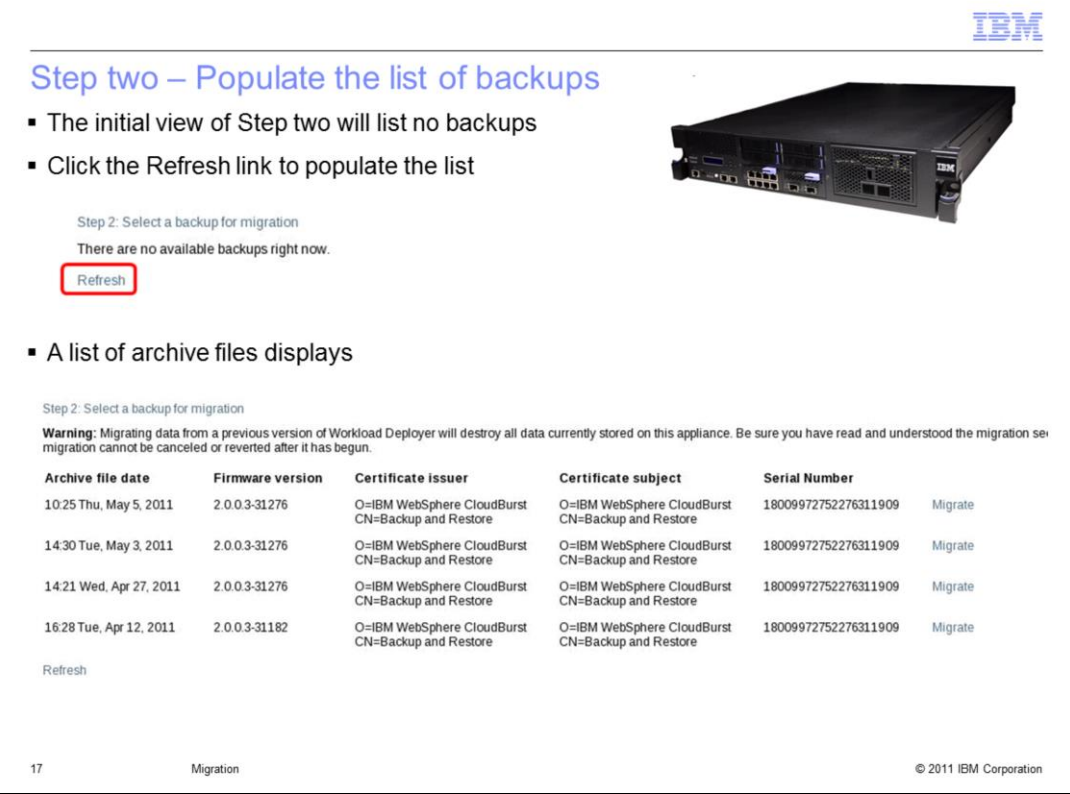

When you proceed to step two of the migration process, you initially see no backup archives listed. Click the **Refresh** link listed below step two, and the IBM Workload Deployer lists all the archive files available. The next slide discusses how you select the backup archive and how to initiate the migration.

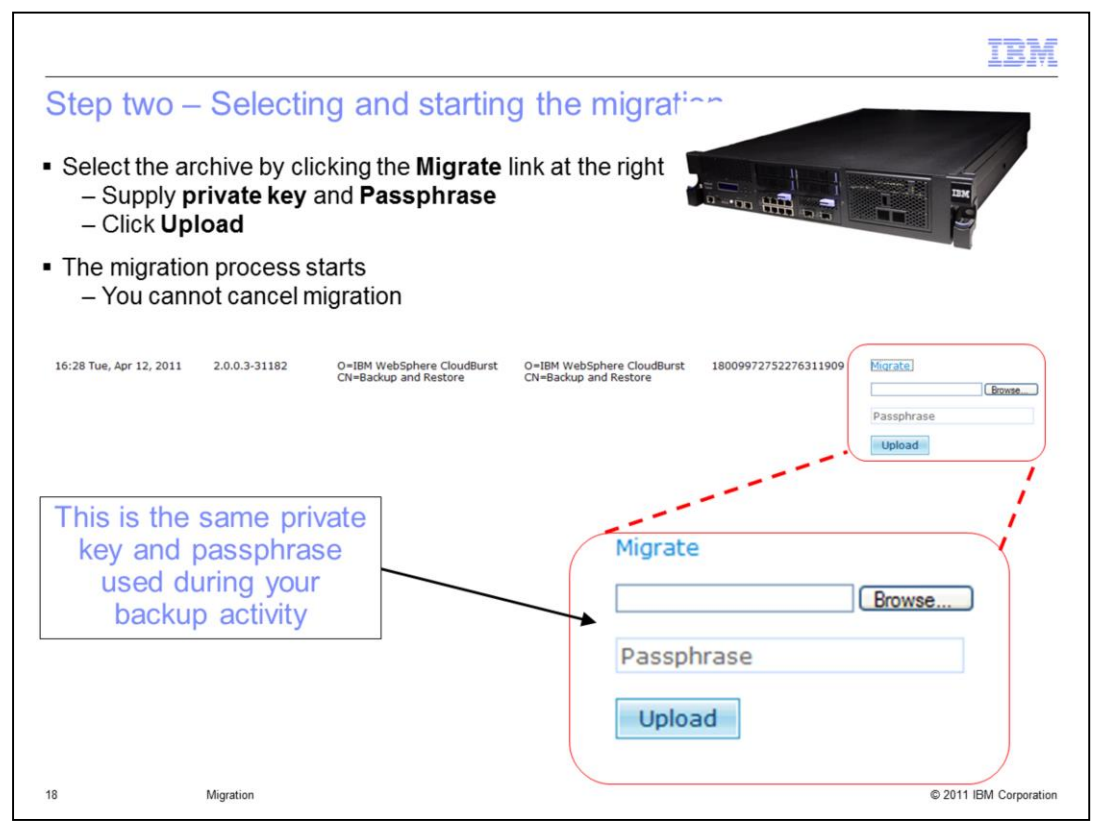

You select the backup archive by clicking the Migrate link at the right of the list entry. Below the Migrate button, a prompt opens for you to type the Private key and Passphrase. This must be the same private key and password supplied when the backup archive was created. Then click the Upload button to start the migration function. Once you click "Upload" you cannot cancel the migration.

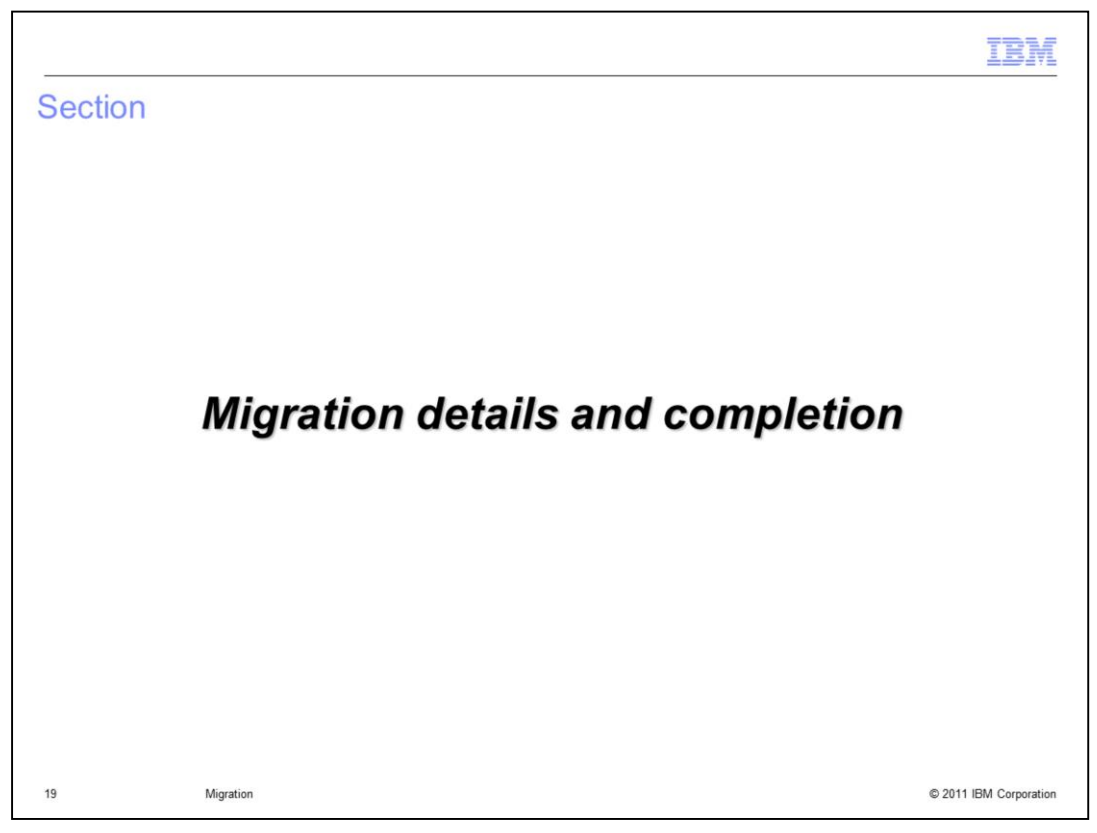

This section will provide detailed information about the migration process and its completion.

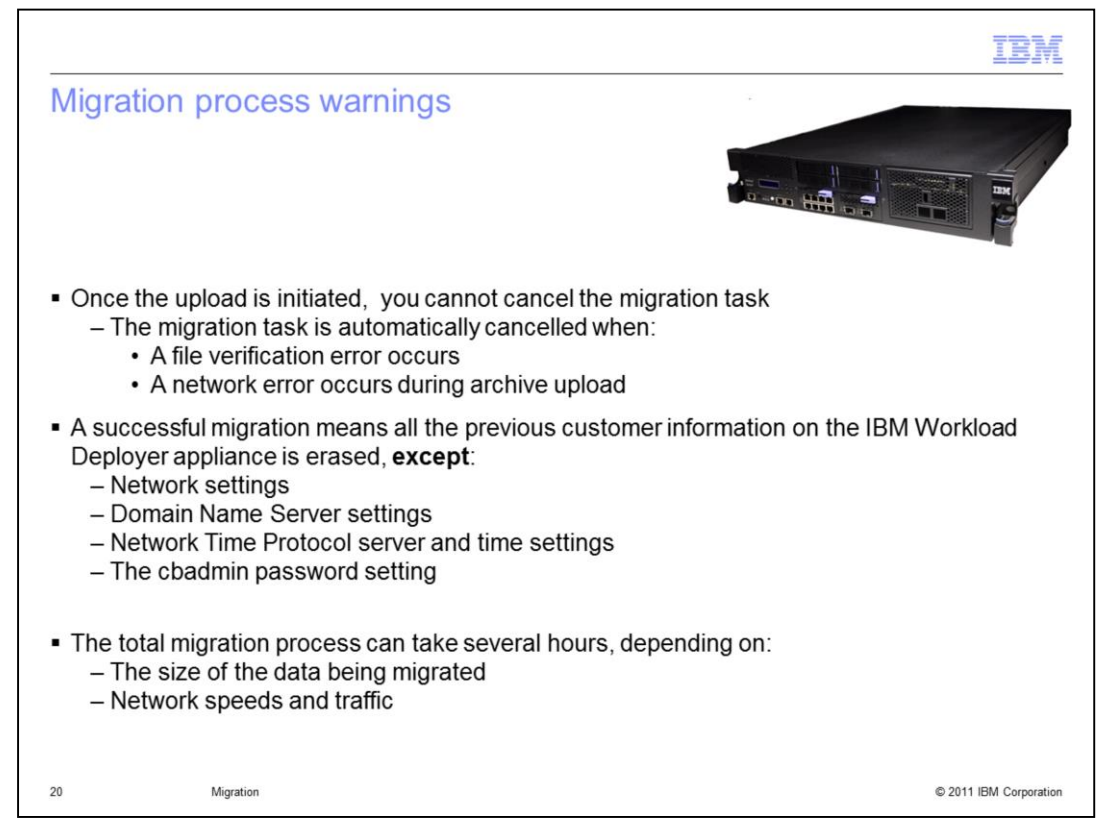

It is important to note that once the Upload button is clicked, the migration process starts and you cannot cancel it. If a network error or file verification error occurs, the migration task is automatically cancelled. Also remember all customer data is erased on the IBM Workload Deployer except the network settings, Domain Name Server settings, the Network Time Protocol server information and time settings, and the cbadmin password settings. The total time for migration can take several hours, depending on the size of the data you are migrating, the network speeds, and the network traffic.

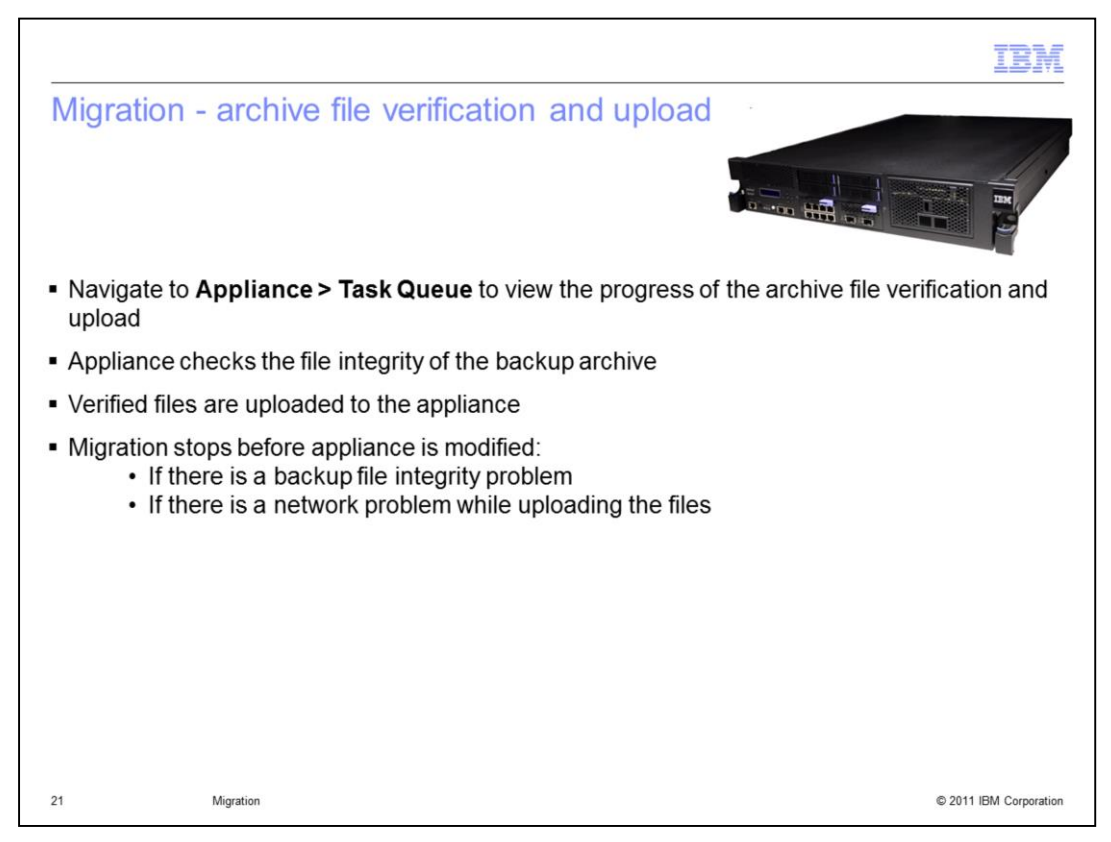

You can view some of the initial appliance migration activity by navigating to the Task Queue link under the Appliance pull-down menu. You can see the archive file verification task and the archive file upload in the task list. The migration function will automatically stop without modifying the existing configuration if an error occurs due to an archive file integrity issue or a network error when uploading the archive file.

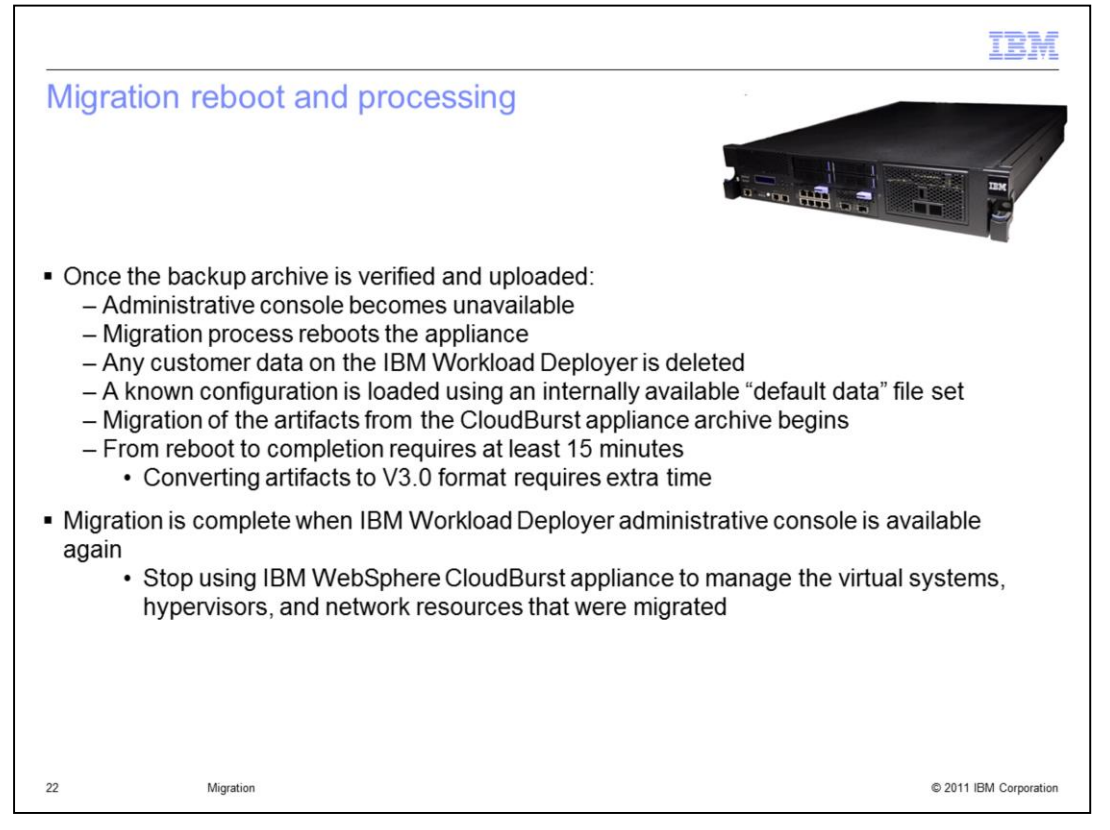

Once the backup archive is verified and uploaded to the appliance, the administrative console becomes unavailable and the appliance is rebooted. During the reboot, the data on the IBM Workload Deployer is deleted. A known configuration is then loaded from an internally available file set called "default data". The migration of the artifacts from the CloudBurst archive begins. The migration takes slightly longer than a similar restore because the artifacts must be converted to the V3.0 format during the migration process. Testing shows that this final phase of migration typically takes 15 minutes from the point of reboot to the point when the administrative console becomes available.

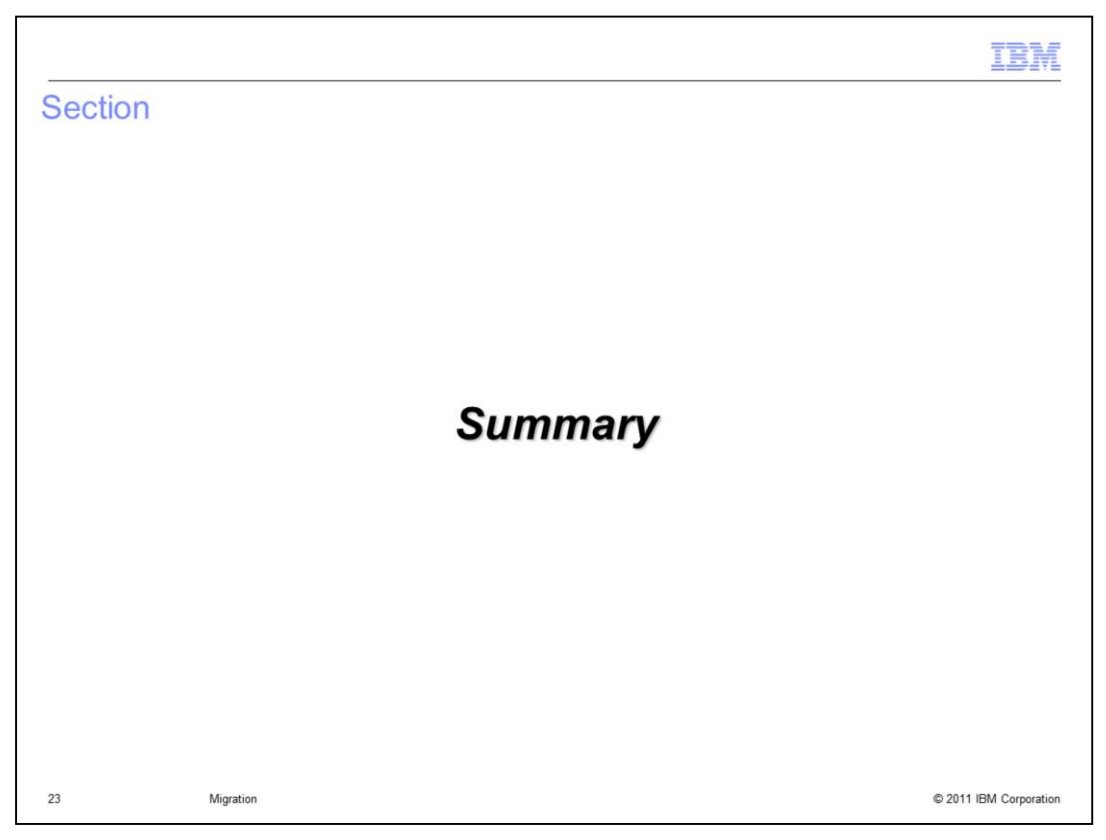

This section summarizes the migration presentation.

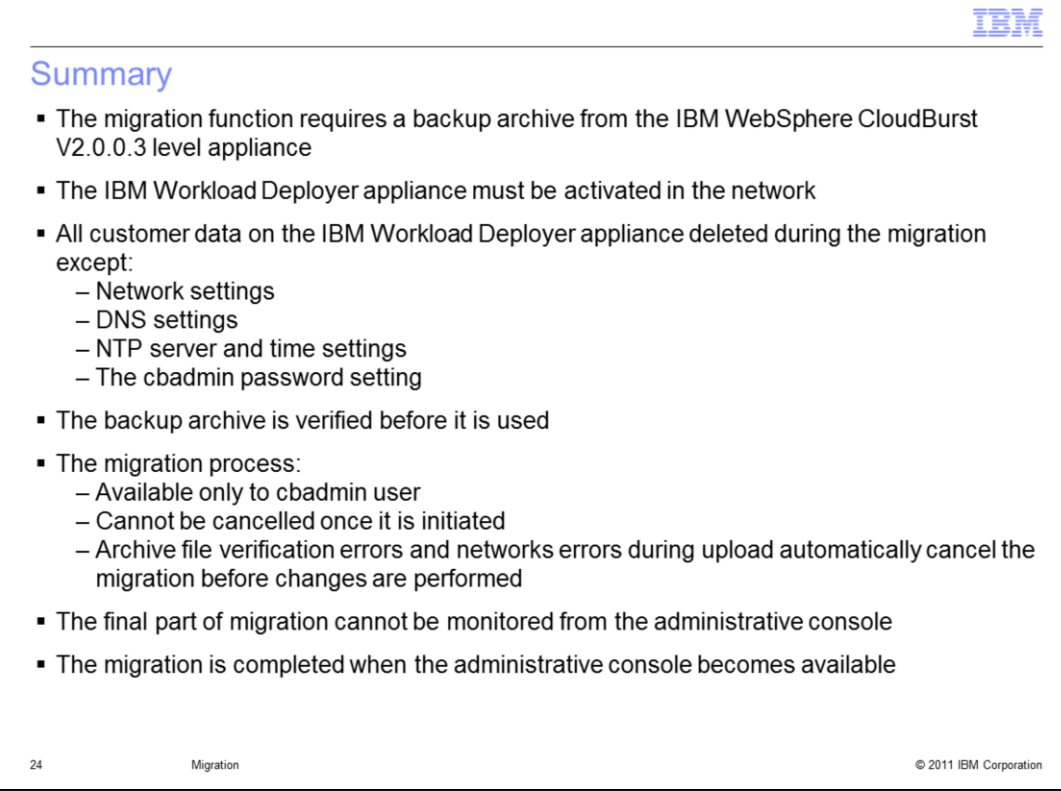

In summary, the migration function uses a backup archive taken from the IBM WebSphere CloudBurst appliance. The WebSphere CloudBurst appliance must be running firmware level V2.0.0.3. Before beginning the migration, the IBM Workload Deployer appliance must be activated in the network. All your data on the IBM Workload Deployer appliance is deleted during the migration process except: network settings, Network Time Protocol server and time settings, and the cbadmin password setting. The backup archive is verified before it is used. The migration function is available only to the cbadmin user. Remember that you cannot cancel the migration process once it is initiated, although errors in the backup archive or network errors during upload will automatically cancel the migration function. The final part of the migration process cannot be monitored from the administrative console. The migration is complete when the administrative console once again becomes available.

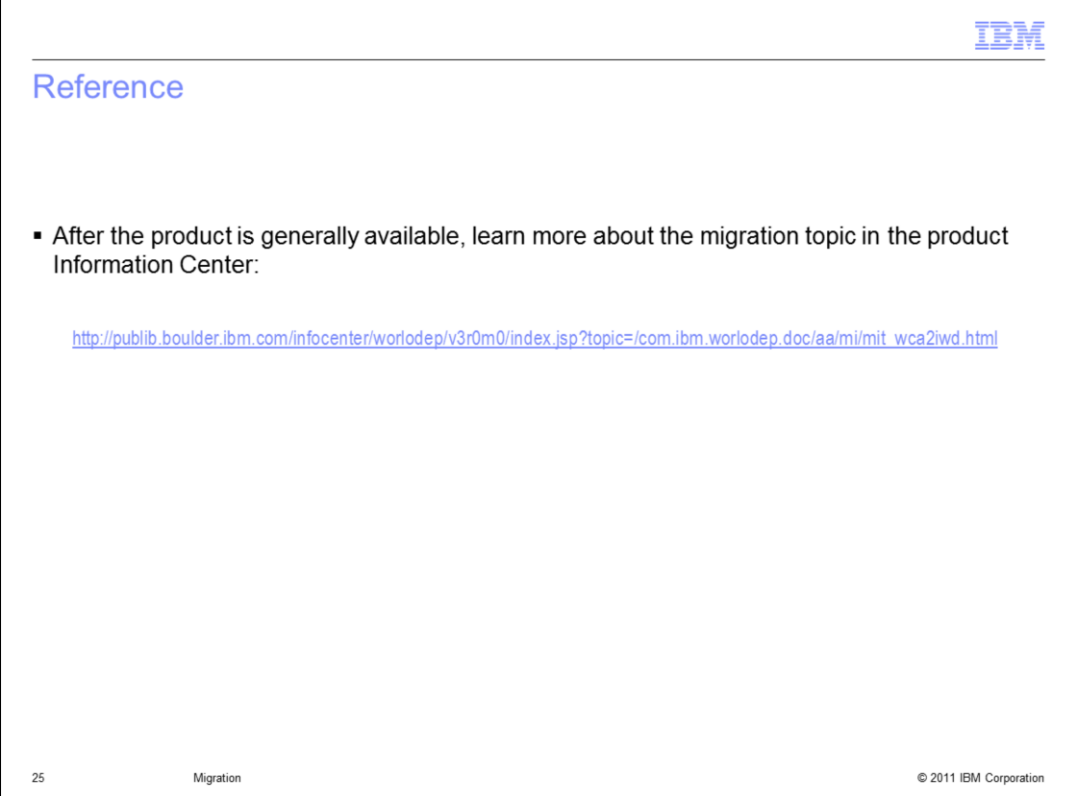

This slide provides a link to the Migration topic in the IBM Workload Deployer Information Center.

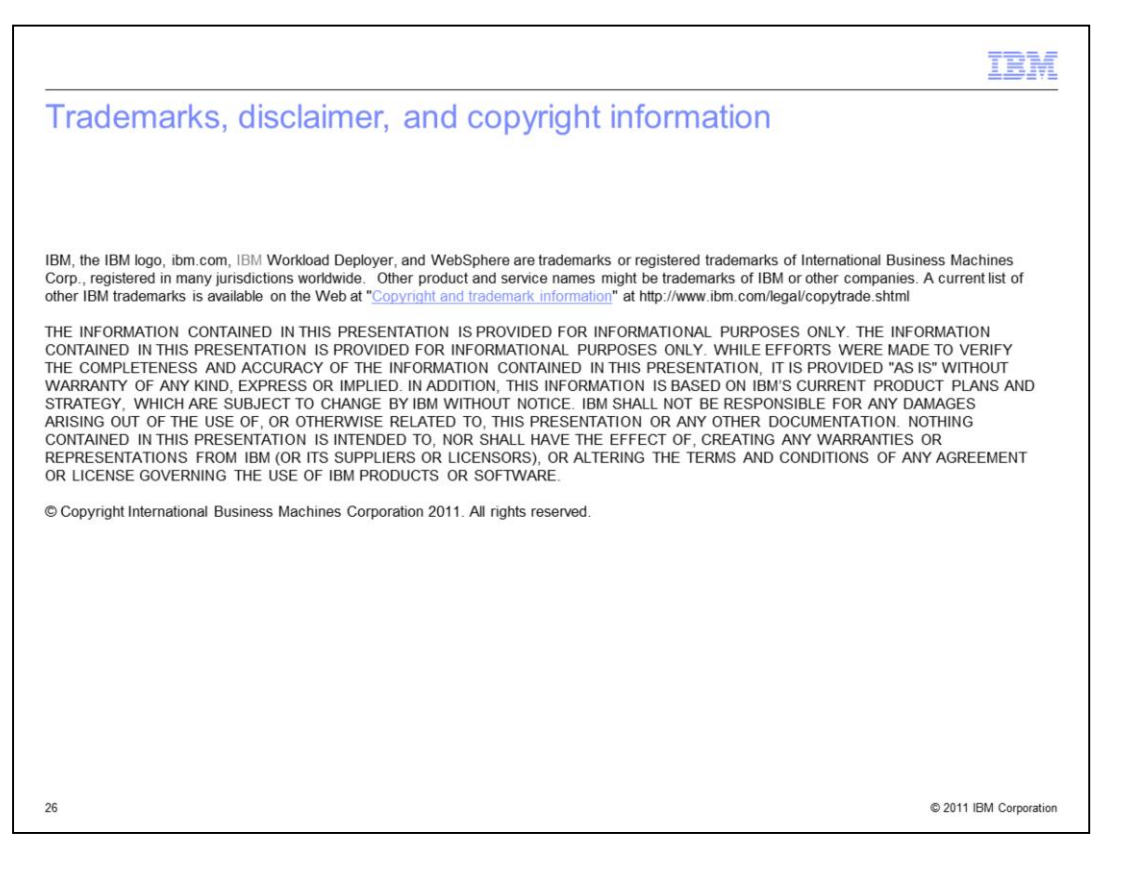